# 1.1 **Saia PG5® Controls Suite: Engineering & Programmierung**

# 1.1.1 **Saia PG5® Core – Alles was es braucht, immer dabei**

Der Saia PG5® Core ist zentrales Kernelement der Saia PG5® Controls Suite. Dieser wird zum Erstellen von Saia PCD® Projekten benutzt. Der Saia PG5® Core ist in jedem Softwarepaket enthalten und überall identisch.

# 1.1.1.1 **Saia PG5® Core | Grundeigenschaften**

# **Grosse Spannweite bei Projektgrösse und Komplexität**

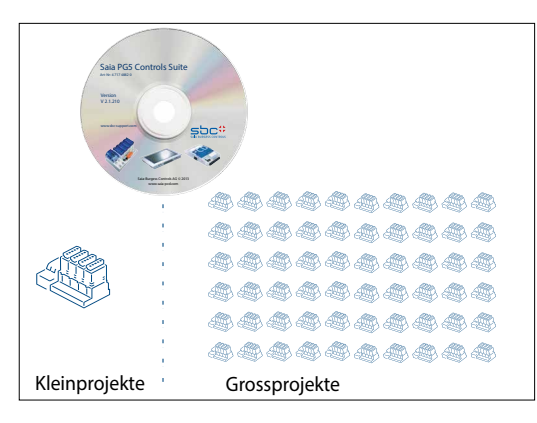

Mit dem Saia PG5® Projektmanager können Projekte mit einer einzelnen Steuerung oder auch sehr grossen Netzwerken gemanagt werden. Er kommt beim OEM-Hersteller mit nur einer Saia PCD® pro Maschine genauso zum Einsatz wie in grossen Liegenschaften wie Tunnel mit über tausend installierten Saia PCD® Steuerungen.

 Der Saia PG5® Projektmanager für einzelne Geräte genauso wie für grosse Steuerungsnetzwerke

# **Softwaretool mit breitem Anwenderprofil – jeder kommt damit schnell zurecht**

Saia PG5® Core bietet allen Personengruppen, die in MSR- und Automatisierungstechnik involviert sind, die passenden Funktionen, um Aufgaben sicher und gut zu meistern.

Als Applikations-Engineeringwerkzeug können Anwender mit Hilfe grafischer Applikationsbausteine im Fupla-Editor auch anspruchsvollste Automationsprojekte realisieren, ohne selbst in IL, Graftec oder Kopla usw. zu programmieren. Als Entwicklungswerkzeug können dedizierte Regel-Logikfunktionen, Kommunikationstreiber und IT-Funktionen in Instructions-Lists programmiert werden.

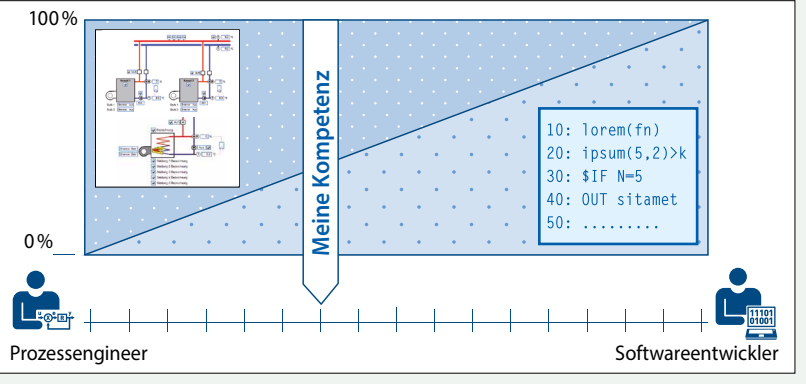

▲ Saia PG5<sup>®</sup> bietet verschiedenste Lösungswege an, für jeden das Passende

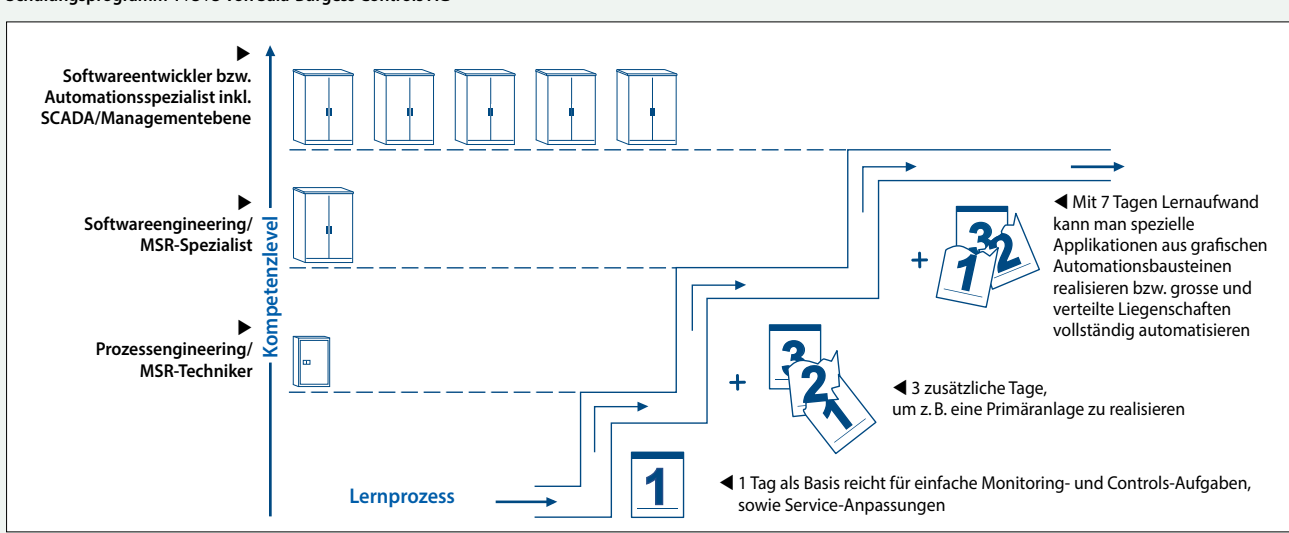

**Schulungsprogramm 1+3+3 von Saia-Burgess Controls AG**

Der Aufwand, bis eine Lösungskompetenz erreicht ist

**Common Intermedia Language**

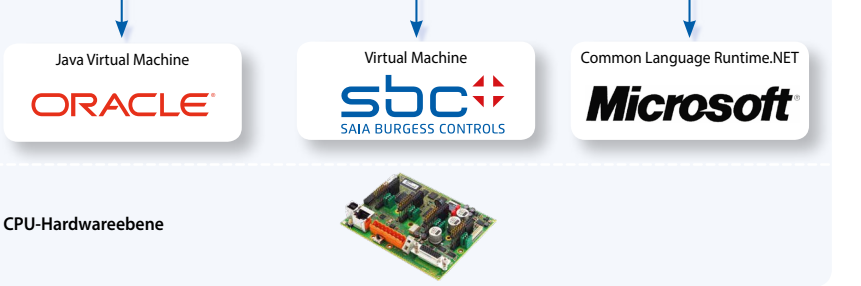

Applikationen sind portierbar über lange Zeiträume und über alle Produktelinien hinweg.

Die Virtualisierung ist der Schlüssel zu wiederverwendbarem Programmcode. Java und Microsoft.Net machen es genauso. Hardwareabhängige Kompilierung von Applikationen, wie z.B bei Soft-SPS-Systemen üblich, ist veraltet.

 Wir liefern unsere Geräte mit virtueller MSR- Maschine aus. Diese «Maschine» bleibt immer gleich, auch wenn sich die Harware darunter ändert. Ihre Applikation läuft immer auf allen Geräteplattformen – heute und in Zukunft.

Programmierwerkzeug/Softwareentwicklungstool

**Instructions List**

**Java Bytecode**

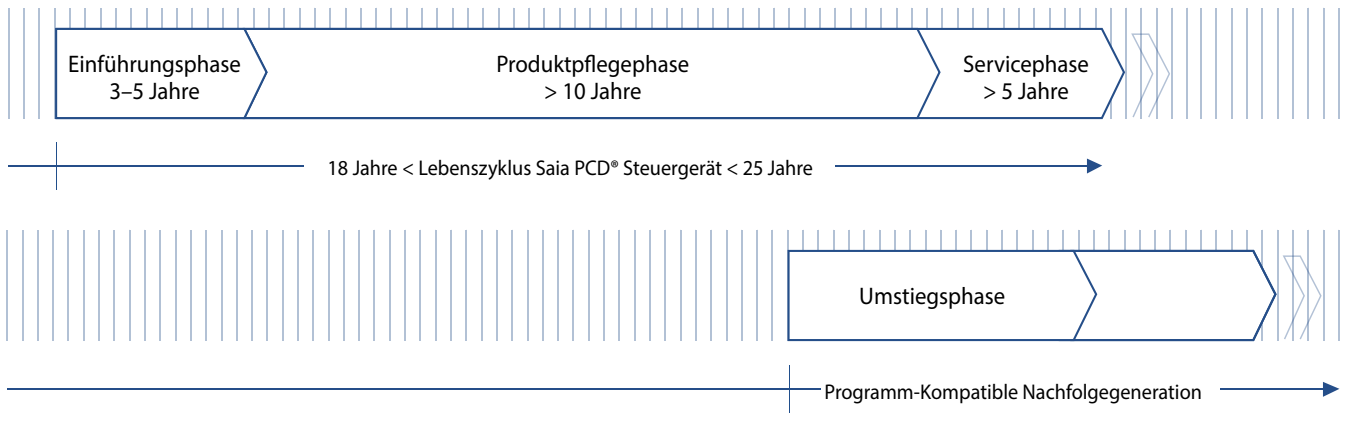

 Lebenszyklusplanung von Saia PCD® Steuergeräten. Ermöglicht maximale Rentabilität Ihrer Investition in Know-how und Anlagen. Lange Nutzungsphase ohne teure Re-Investitionen und keine hohen Servicekosten.

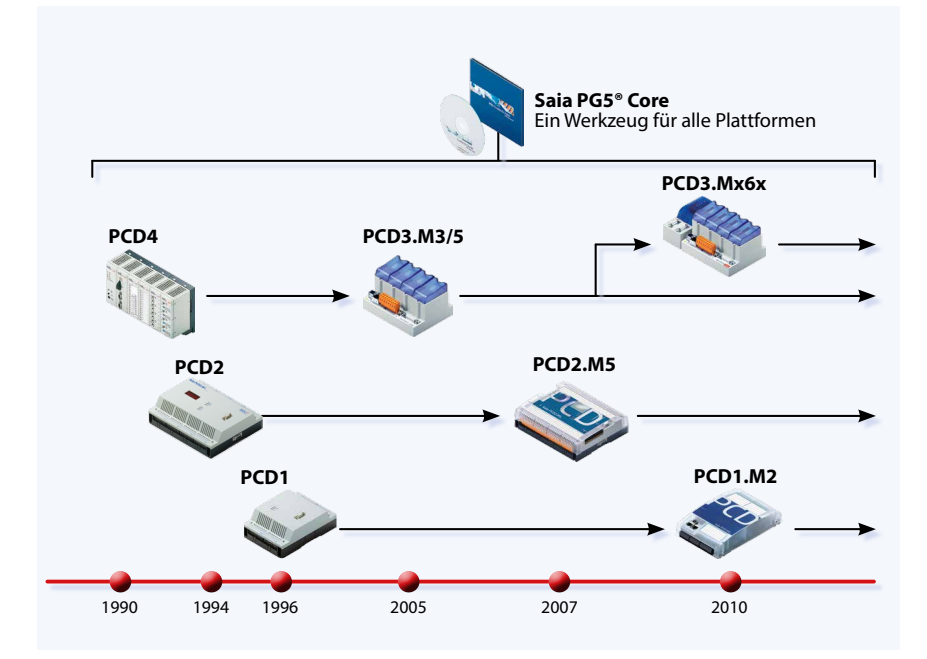

 Alte Applikationsprogramme können für die neue Saia PCD® Steuerung übernommen und mit dem Saia PG5® Core weiter bearbeitet werden

Die Steuerungs- und Regelungselektronik sollte denselben Lebenszyklus wie die Anlagentechnik haben. Sie muss in diesem Zyklus jederzeit anpassbar und erweiterbar sein.

Die Kompatibilität und freie Portierbarkeit von Anlagen-/Maschinensoftware ist über eine gesamte Produktgeneration von 18 bis 25 Jahren gesichert. Das geht nur, wenn man die Engineeringsoftware vollständig selbst entwickelt und konsequent auf «interpretierten Programmcode» setzt. Das bedingt etwas mehr Hardwareressourcen, ermöglicht jedoch die Portierbarkeit von Anwendersoftware auch über mehrere Steuerungsgenerationen.

#### **Lizenz-Politik für maximale Sicherheit, Freiheitsgrade und Unabhängigkeit**

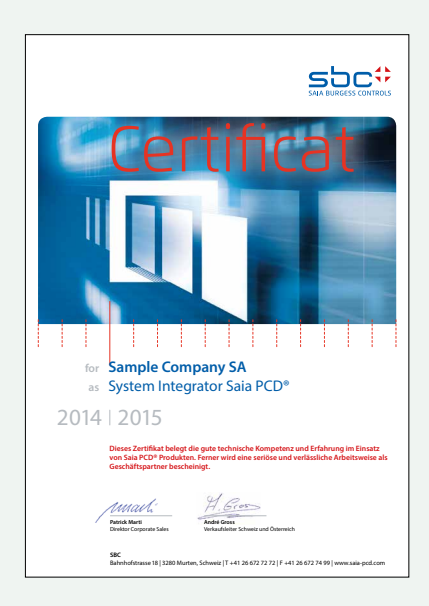

- Grundsätzlich kann jedes Unternehmen die Saia PG5® Lizenz erwerben. Es gibt keine marktpolitischen Ausgrenzungen wie bei anderen Anbietern. Es muss nur die Fähigkeit zum professionellen Einsatz vorhanden sein.
- Mit dem Erwerb einer Saia PG5® Lizenz kann ein Unternehmen beliebig viele seiner Mitarbeiter als Nutzer registrieren. Es fallen keine Kosten pro Platz bzw. Nutzer an. Ein Unternehmen muss jedoch mindestens über einen nachweislich qualifizierten Saia PG5® Programmierer verfügen. Die Qualifikation kann über Trainings durch SBC erreicht werden.
- Für Betreiber von Saia PCD® Automationssystemen gibt es eine spezielle Endkundenlizenz. Diese umfasst alle SBC Softwaretools und SBC Applikations-Libraries, welche ein externer Dienstleister oder OEM in einer Anlage/Liegenschaft zur Erstellung eines Automationssystems eingesetzt hat. Die Endkundenlizenz gilt nur für die beim Betreiber installierten Saia PCD® Geräte und kann nicht für die Erstellung von Automationslösungen für Dritte eingesetzt werden.
- Diese Zertifizierung als Saia PCD® Systemintegrator drückt aus, dass ein Unternehmen nachweislich seriös und professionell Automationslösungen mit Saia PCD® realisieren kann. Wir empfehlen Betreibern, Investoren und Planern bei der Wahl der Dienstleister auf die Zertifizierung zu achten.

Saia PG5® Controls Suite-Testlizenz

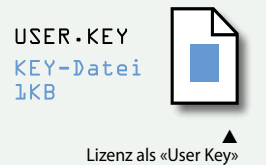

**90 Tage Testlizenz:** Alle Saia PG5® Controls Suite-Komponenten können kostenlos für 90 Tage ausprobiert werden. Es gibt keine Funktionsbeschränkungen und alle in der Probezeit entwickelten Applikationen können 1:1 in der lizenzierten Version verwendet werden.

Stellen Sie sicher, dass Ihre Anlagen mit korrekten Lizenzen erstellt sind; damit ist auch die Garantie und der Support gewährleistet.

#### **Lizenzierungsverfahren**

Der Saia PG5® Lizenzmechanismus ermöglicht eine grosse Flexibilität und vereinfacht das Installieren von Lizenzerweiterungen. Die Lizenz wird als «User Key»-Datei vergeben, welche die Anwenderrechte für die Softwareanwendungen definiert. Eine Lizenzerweiterung kann schnell vergeben werden, indem dem Kunden per E-Mail eine «User Key»-Datei oder ein Passwort zugeschickt wird.

Mit dem Lizenzmanager kann SBC kundenspezifische Userkeys erstellen. Die Keys können auf alle Wünsche zugeschnitten werden. Es kann definiert werden, welche Editoren oder Bibliotheken der Kunde verwenden kann. Der Umfang, die Anzahl und Grösse der Projekte sind dabei unrelevant.

## **Softwarepflege**

Wir machen kontinuierliche Weiterentwicklung unserer Software in sinnvollen und gut verkraftbaren Innovationsschritten. Nachfolgende Abbildung zeigt die grösseren Versionswechsel der letzten 10 Jahre. Erkannte Fehler werden über Patches ohne Versionsänderung eingepflegt. Neue Funktionen werden erst in Betaversionen erprobt, bevor die Summe aller neuen Funktionen in einer grösseren neuen Version offizialisiert wird. Für die grossen Versionsschritte mit substanziellen Zusatzfunktionen wird eine moderate Gebühr verlangt. Diese kommt im Zyklus von 2 bis 3 Jahren vor.

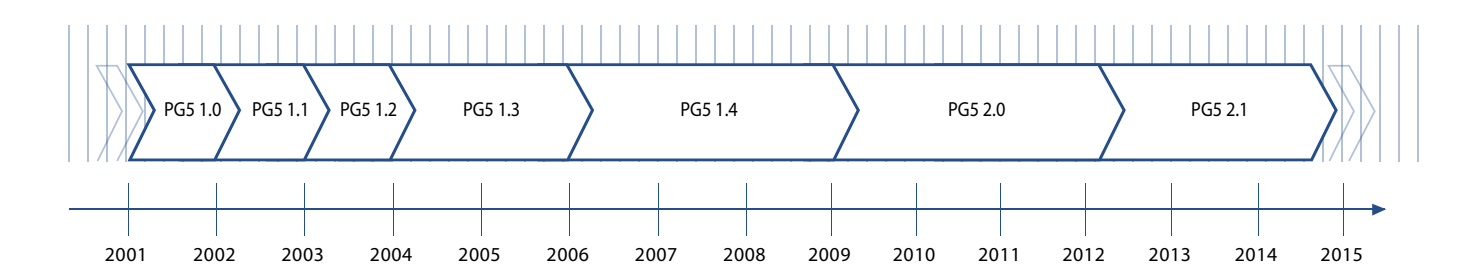

Meilensteine in der Softwareentwicklung und -pflege

# 1.1.1.2 **Saia PG5® Core | Komponenten**

Auf den nachfolgenden Seiten werden der Saia PG5® Core dargestellt und die Komponenten einzeln erläutert.

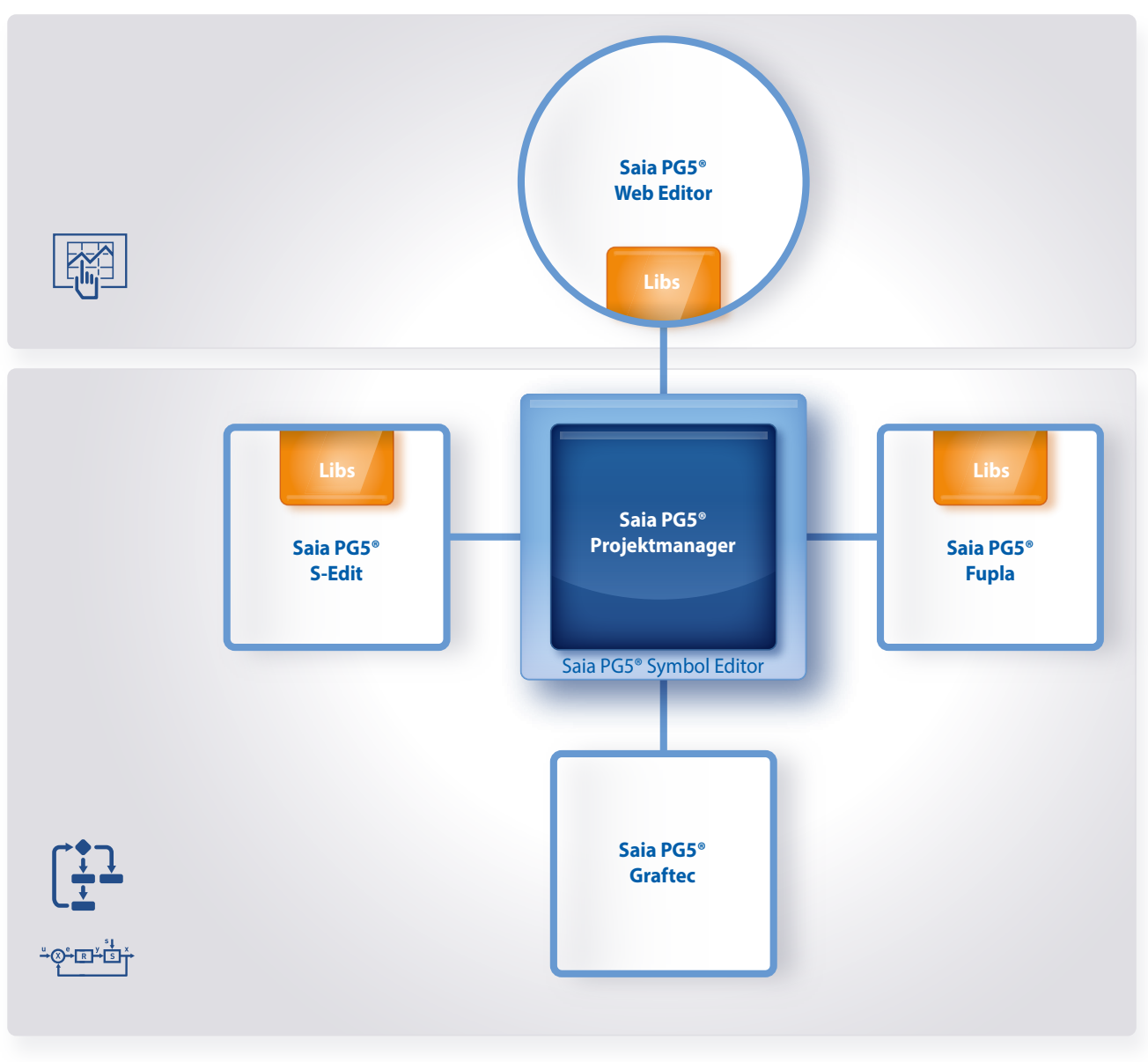

▲ Saia PG5<sup>®</sup> Core auf einen Blick

#### **Der Saia PG5® Core beinhaltet folgende Komponenten**

- Projektmanager (verwaltet komplexe Anlagen mit vernetzten Saia PCD® Steuerungen inklusive Dokumentation)
	- Netzwerkkonfigurator (integrierte Netzwerk-Editoren für die Konfiguration von Geräte- und Kommunikationsnetzwerken)
	- Device Configurator (Konfiguration der Hardwareparameter auf der Steuerung)
- Symbol Editor (verwaltet alle lokalen, globalen und Netzwerk-Symbole sowie Symbol-Gruppen. Dank AutoAllokation weitgehender Verzicht auf feste Adressierung)
- Programmiermethoden (integrierte Programmierumgebungen: Fupla [Funktionsplan], S-Edit [Instruktions-Liste IL] und Graftec [Ablaufplan] )
- Libs (Standard-Bibliotheken, welche alle Kernfunktionen der MSR-/Automationstechnik einfach und schnell ermöglichen)
- Web Editor (für WebSCADA-Funktionen in jedem Controller)

#### **Saia PG5® Projektmanager**

Die Konfigurationen und Applikationen werden im Saia PG5® Projektmanager erstellt, geändert und gemanagt. Der Saia PG5® Projektmanager ist der zentrale Dreh- und Angelpunkt für alle Arbeiten mit Saia PCD® Steuerungen.

Nachfolgendes Fenster erscheint am linken Bildschirmrand, sobald der Saia PG5® Projektmanager geöffnet wird. Dank Desktop-Docking bleibt auf der rechten Seite des Bildschirms genügend Platz für weitere Fenster.

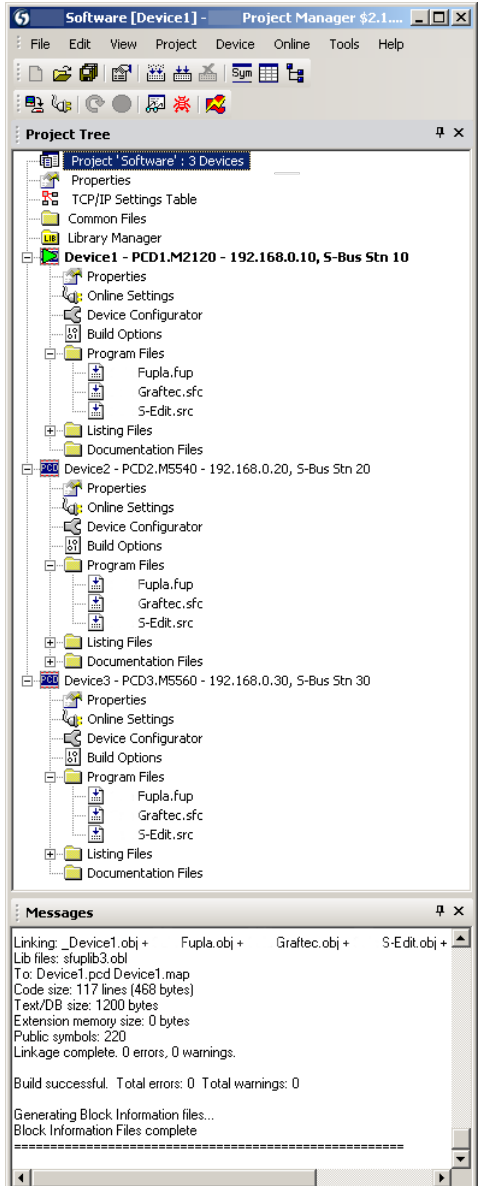

#### **Project Tree**

Aufbau und Struktur entsprechen weitgehend dem Windows-Explorer. Das Fenster «Project Tree» ermöglicht den direkten Zugriff auf alle im Projekt verwendeten Saia PCD®s mit ihren Einstellungen, den zugehörigen Programmdateien und Dokumenten. Die Programmorganisation nach Dateien (mit mehreren Programmblöcken) erleichtert den gleichzeitigen Einsatz von Programmdateien in mehreren Saia PCD®.

Der Ordner «Program Files» kann aus verschiedenen Datentypen bestehen. Somit ist es möglich, alle Arten der Programmierung in einem Ordner abzulegen.

#### **Messages and Error List**

In diesen Fenstern werden Fehler- oder Zustandsmeldungen sowie das Protokoll der Assemblierung angezeigt. Fehler im Programmcode werden nach dem Assemblieren aufgelistet und können mittels Mausklick direkt lokalisiert werden.

Fenster des Saia PG5® Projektmanagers

#### **Netzwerkkonfiguration**

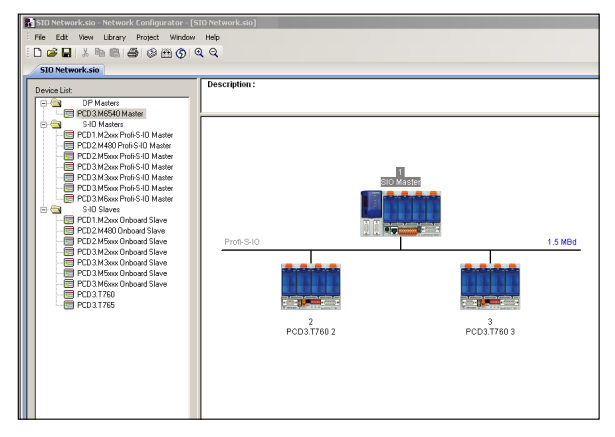

Netzwerkkonfigurator im Einsatz – Profi-S-IO Network

Die Netzwerkkonfiguration wird für die Konfiguration von Geräte- und Kommunikationsnetzwerken verwendet. Es bestehen grundsätzlich drei verschiedene Konfiguratoren:

#### **1.) Ethernet-RIO-Netzwerkkonfigurator**

 $\triangleright$  Smart RIO – PCD3.T665 and PCD3.T666.

#### **2.) BACnet-Netzwerkkonfigurator**

BACnet Configuration Files (\*.bnt)

#### **3.) S-Net-Netzwerkkonfigurator**

- Profibus-DP Network File (\*.dp)
- ▶ Profi-S-IO Network File (\*.sio)
- LON Network File (\*.lon)

171

#### **Device Configurator**

Im Device Configurator werden die Hardware und physischen Funktionen der Steuerung festgelegt, z.B. Gerätetyp, Speichermodule, Kommunikationskanäle, zugehörige Module und E/As. Die E/A-Konfiguration, -Parametrierung und -Bezeichnung sowie die Konfiguration der Ethernet-Protokolle wie z.B. DNS, DHCP usw. erfolgt hier. Der Device Configurator kontrolliert zudem den Verbrauch der Ein-/Ausgangsmodule bei der internen Stromversorgung der PCD und druckt die Etiketten, die auf die E/A-Module geklebt werden.

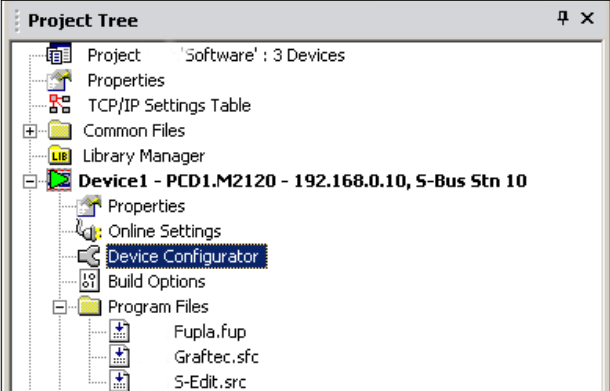

Auswahl Device Configurator im Saia PG5® Projektmanager

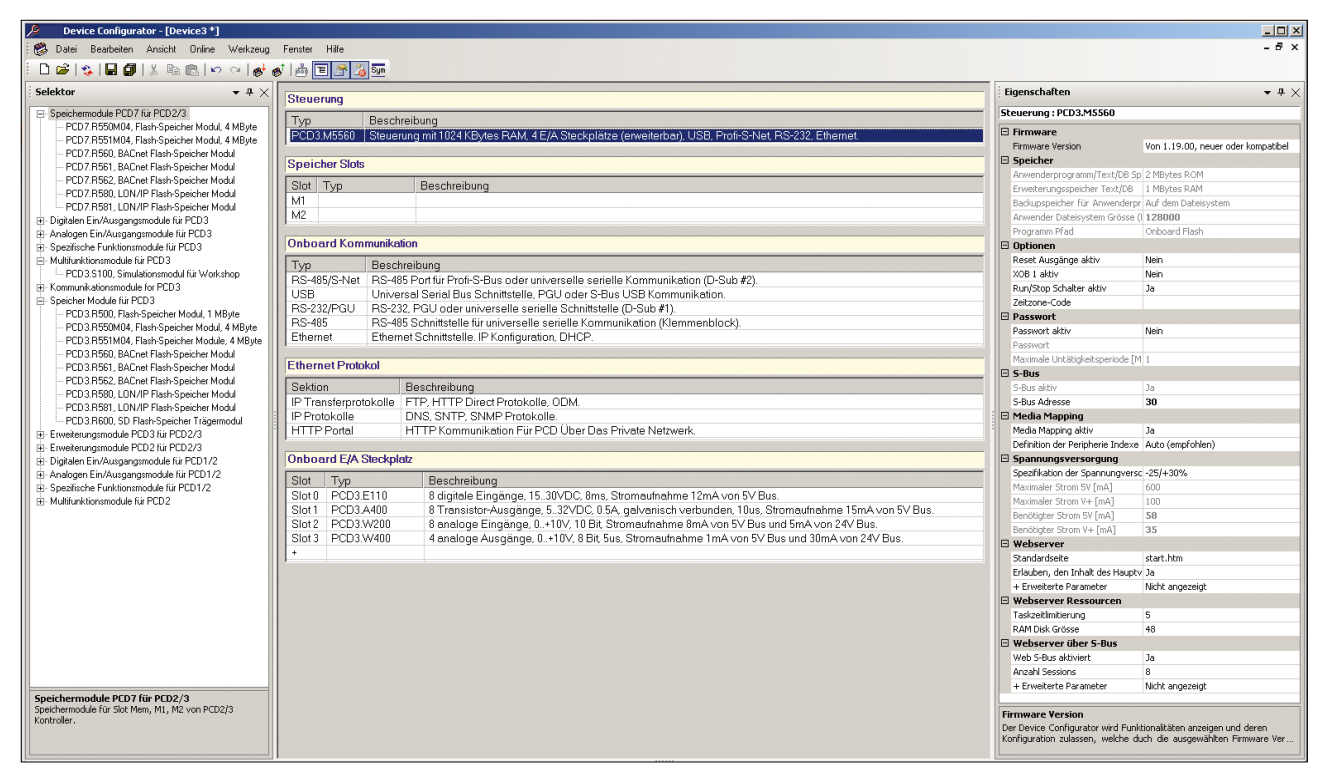

Im Device Configurator sind alle Parameter und Module auf einen Blick ersichtlich und können für die Anlagendokumentation ausgedruckt werden

#### **Symbol Editor**

Der Symbol Editor ist das Herz des Saia PG5® Core. Sämtliche Symbole werden hier definiert und dokumentiert. Die verschiedenen Editoren sind mit dem Symbol Editor verbunden. Neue, im Programmcode verwendete Symbole werden direkt vom Symbol Editor übernommen.

- Die Import-/Export-Funktion ermöglicht die Wiederverwendung bereits definierter E/A-Listen in Elektroschemas und Visualisierungs-Tools.
- Symbole können gruppiert werden. Alle für eine Funktion benötigten Symbole bilden eine Gruppe. Dies erleichtert das Instanzieren von Funktionen, die Erkennung der Symbole im Programmcode und die Übersicht im Symbol Editor.

| Symbol Editor<br>※ ■ → → 1. A C S T vo or Pand Type assisting to find<br>$-100$ and $-100$ |                |                |                                       |                |  |               |
|--------------------------------------------------------------------------------------------|----------------|----------------|---------------------------------------|----------------|--|---------------|
|                                                                                            |                |                |                                       |                |  |               |
| Fuplation<br>$F = \frac{1}{2}$                                                             | <b>ROOT</b>    |                |                                       |                |  |               |
| <b>Byg R.T.OT</b>                                                                          | GROUP          |                |                                       |                |  |               |
| <b>Chills</b> Aussen                                                                       | GROUP          |                |                                       |                |  |               |
| <b>Single Temp</b>                                                                         | GROUP          |                |                                       |                |  |               |
| - & Katerwert                                                                              | $\overline{R}$ | 45             | Wert aus der Analogeingangskarte      | 45             |  | <b>Public</b> |
| $-a$ ishest                                                                                | $\overline{R}$ | 646            | Physicalischer Wert                   | 646            |  | Public        |
|                                                                                            |                |                |                                       |                |  |               |
| <b>D</b> Writer                                                                            | GROUP          |                |                                       |                |  |               |
| $ \phi$ Solven                                                                             | $\overline{B}$ | $-140$         | Solvest Einstellung Winterbetrieb     | 2291           |  | Public        |
| - Artordening                                                                              | F              | 23             | Einschaltung Winterbeteib             | 23             |  | Public        |
|                                                                                            |                |                |                                       |                |  |               |
| <b>Ca</b> Filter<br>Ė                                                                      | GROUP          |                |                                       |                |  |               |
| $ \bullet$ Meldung                                                                         | F              | 453            | Stimuldung                            | 453            |  | Public        |
| - e Einzera                                                                                | F              | 45             | Eingengekontekt                       | 45             |  | <b>Public</b> |
|                                                                                            |                |                |                                       |                |  |               |
|                                                                                            |                |                |                                       |                |  |               |
| <b>Findia Exhiber</b>                                                                      | GROUP          |                |                                       |                |  |               |
| <b>Brita Purps</b>                                                                         | GROUP          |                |                                       |                |  |               |
| - a Betieboat                                                                              | R              | $=2$           | Vorwahl Betriebsert (0-Aus: 1-Ein: 2- | 2293           |  | Public        |
| $ \phi$ Alam                                                                               | F              | т              | Stämeldung                            | ī              |  | Public        |
| - # Freigabe                                                                               | F              | $\overline{z}$ | Betiebufreigabe                       | $\overline{2}$ |  | Public        |
| $ \bullet$ Meldung                                                                         | F              | 3              | Stámeldung                            | $\overline{3}$ |  | Public        |
| $ \bullet$ Engang                                                                          | F              | ×              | Eingangskontakt                       | $\frac{2}{3}$  |  | Public        |
|                                                                                            |                |                |                                       |                |  |               |
| - Ca Ruecklaut                                                                             | GROUP          |                |                                       |                |  |               |
| <b>B-Q Frost</b>                                                                           | GROUP          |                |                                       |                |  |               |
| -Ca Versi                                                                                  | <b>GROUP</b>   |                |                                       |                |  |               |
| - a Signal                                                                                 | R              | 341            | Stellsignal                           | 341            |  | <b>Public</b> |
| - Arkoderung                                                                               | r              | 46             | Wänebedat                             | 45             |  | Public        |
|                                                                                            |                |                |                                       |                |  |               |
| <b>B-DIABLE</b>                                                                            | GROUP          |                |                                       |                |  |               |
| 8-n Zad                                                                                    | GROUP          |                |                                       |                |  |               |
| 1-Da Ankson                                                                                | GROUP          |                |                                       |                |  |               |
| <b>B-D</b> Kuehler                                                                         | GROUP          |                |                                       |                |  |               |
|                                                                                            |                |                |                                       |                |  |               |
| <b>B-DI HDLog</b>                                                                          | GROUP          |                |                                       |                |  |               |
| <b>D-DI Zikloch</b>                                                                        | GROUP          |                |                                       |                |  |               |
| $-26$ CDB 0                                                                                | COB            |                |                                       |                |  | Local         |
|                                                                                            |                |                |                                       |                |  |               |

Übersicht über alle verwendeten Symbole im Symbol Editor

#### **Saia PG5® Fupla (Funktionsplan)**

Fupla ist der Funktionsplan-Editor von SBC. Dieser unterscheidet sich in vielerlei Hinsicht von anderen grafischen Programmieroberflächen:

- Eine Fupla-Datei kann mehrere Programmblöcke enthalten. Somit kann eine Datei ganze Maschinenfunktionen umfassen. In der symbolischen Programmierung erhält jeder Programmblock einen eigenen Namen. Dies verhindert Kollisionen beim Assemblieren.
- Fupla-Blöcke sind in Seiten organisiert. Jede Seite kann mehrere Resultate enthalten, damit sind ganze Funktionen auf einen Blick auf einer Seite ersichtlich.
- Die grafischen Funktionen (FBoxen) verfügen nicht nur über Ein- und Ausgänge, sondern können auch über Parameterfenster konfiguriert und online verändert werden.

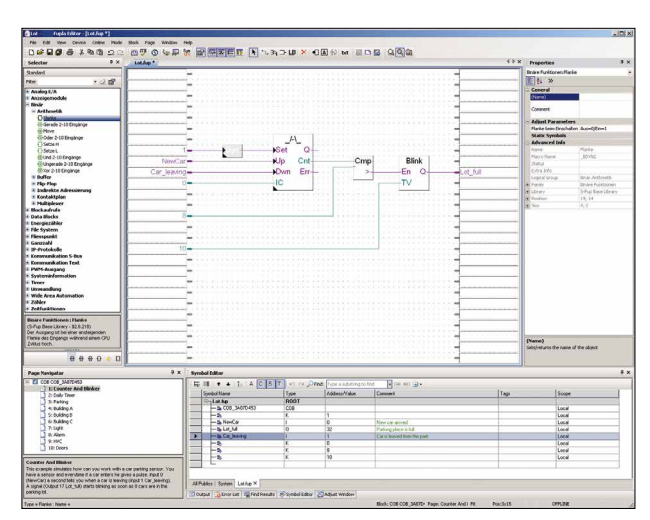

Saia PG5® Fupla (Funktionsplan)

**Anmerkung:** Der Kopla-Editor (Kontaktplan) ist integraler Bestandteil des Saia PG5® Fupla Editors. Im Gegensatz zu herkömmlichen grafischen Programmierumgebungen können FBoxen und Kontaktplanelemente frei in ein und derselben Grafik gemischt werden.

#### **Saia PG5® Graftec (Ablaufplan)**

Graftec (Ablaufplan) ist besonders geeignet für sequenzielle Prozesse. Sequenzielle Blöcke sind fester Bestandteil der PCD-Firmware und werden dadurch zeitoptimal abgearbeitet.

- Steps und Transitionen können sowohl in IL als auch grafisch in Fupla programmiert werden.
- Um auch bei umfangreichen sequenziellen Abläufen eine gute Übersicht zu garantieren, ist eine Gliederung in Unterseiten möglich.
- Im Online-Modus wird laufend die aktive Transition angezeigt.
- Möglichkeit, den Code im Step-Modus Schritt für Schritt abzuarbeiten.

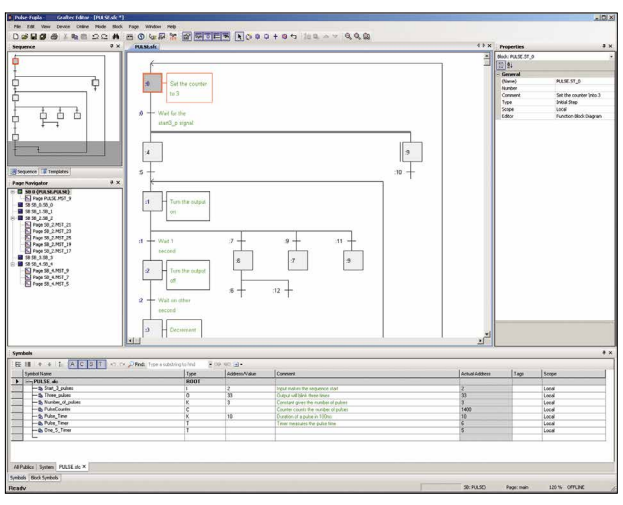

Saia PG5® Graftec (Ablaufplan)

#### **Saia PG5® S-Edit (Instruktionsliste IL)**

Der Editor zum starken Instruktionssatz der Saia PCD®.

- S-Edit kombiniert Editor und Online-Debugger in einer Oberfläche. Die Colorsyntax-Funktion erkennt gültige Instruktionen und färbt diese. Der Programmcode wird so einfacher lesbar und Tippfehler werden sofort erkannt.
- Die Editor-Funktionen «Bookmarks», «Goto Line», «Find and Replace» erleichtern die Navigation in umfangreichen Programmen.
- Der assemblierte Code kann direkt in den Originalcode eingeblendet werden. Die Funktion, wird auch vom integrierten Debugger verwendet.
- ▶ Komplette Funktionen können mit Drag & Drop aus einer Bibliothek kopiert werden.

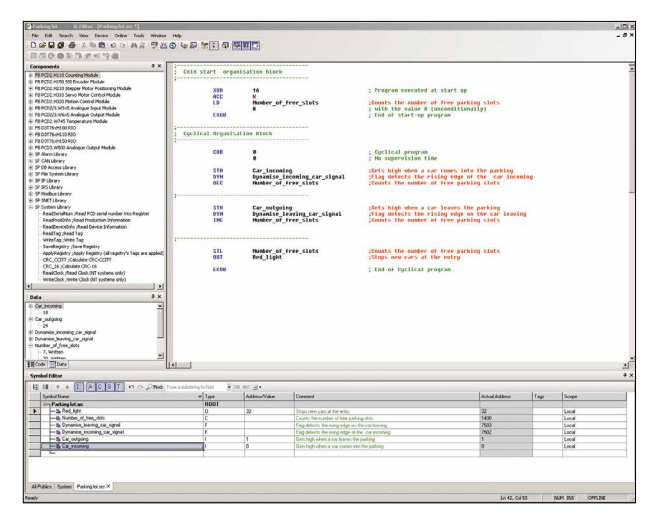

Saia PG5® S-Edit (Instruktionsliste IL)

 $\sim$ 

173

# **Saia PG5® Fupla**

Zur Realisierung von Applikationen ist der Saia PG5® Fupla-Editor die schnellste und sicherste Methode. Dieser Editor wird auch von Personen ohne Software-Programmiererfahrung gut beherrscht. Es ist das richtige Werkzeug zur Optimierung und Modifizierung von Anlagen. Alle komplexen Funktionen wurden durch Fachleute in Saia PG5® S-Edit oder Saia PG5® Graftec realisiert und in grafische Funktionsblöcke (FBoxen) verpackt. «Ready and simple to use» auch durch Servicetechniker und Prozessingenieure. In der Automation von Infrastruktur werden >95% aller Applikationen rein durch Engineering mit Saia PG5® Fupla realisiert. Da wird keine Zeile Code geschrieben.

#### **Vorteile bei der Verwendung vom Fupla-Editor**

- Einfache Programmierung mit vorprogrammierten Funktionsobjekten (FBoxen) für alle Standard-Funktionen
- Aufbau komplexer Anwenderprogramme durch einfaches Platzieren und Verknüpfen von FBoxen ohne grosse Programmierkenntnisse
- Umfangreiche und Leistungsfähige FBox-Familien für Kommunikations- und Gebäudeautomationsaufgaben
- Detaillierte, kontextsensitive FBox-Information, leicht verständliche Beschreibungen und grafische Darstellungen im Funktionsplan-Editor (Fupla) ergeben übersichtliche, leicht lesbare Programme
- Online-Anzeige der Prozessgrössen und Einstellung der Prozessparameter vereinfachen die Inbetriebnahme und senken die Unterhaltskosten

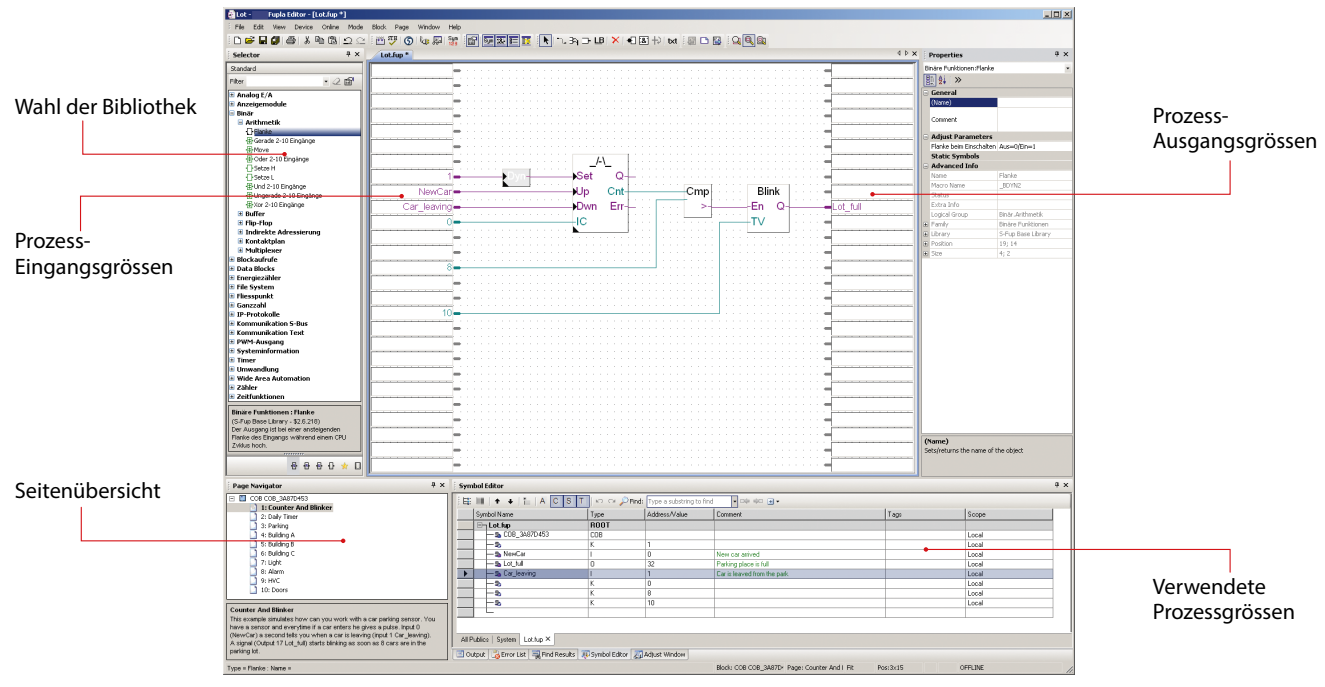

Struktureller Aufbau des Fupla Editor

#### **Eigenschaften der Bibliotheken**

- Übersichtliche Anordnung in Baumstruktur erleichtert die FBox-Wahl
- Eingabe der Parameter über Einstellfenster im Fupla-Editor, die Programmübersicht bleibt erhalten
- Klare Unterscheidung der Datentypen durch verschiedene Farben

Jeder Datentyp wird mit einer Farbe gekennzeichnet. Dies erleichtert das Lesen von Programmen.

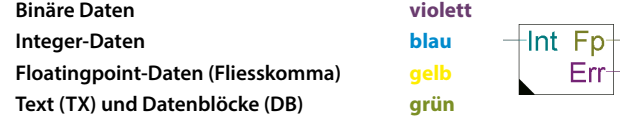

#### **Übersichtliche Gliederung in Familien**

Sämtliche FBoxen (Funktions-Boxen) sind in Familien gegliedert. Dies dient zur besseren Übersicht und zur einfacheren Auffindung von einzelnen FBoxen. Weiter wird zwischen Standard-, Application- und User-FBox unterschieden:

- **Standard:** Zeigt die FBox Bibliotheken der Basis-Applikationskomponenten
- **Application:** Zeigt die FBox Bibliotheken der Technik-Applikationskomponenten
- **User:** Zeigt die FBox Bibliotheken, welche der Anwender selbst erstellt hat
- **All:** Zeigt alle möglichen zur Verfügung stehenden FBox Bibliotheken
- **Favorit:** Auf dieser Seite kann der Anwender die meistverwendeten FBoxen (von allen Bibliotheken) sammeln. Somit ist es nicht mehr nötig, nach FBoxen zu suchen oder zwischen den Bibliothek-Tabs zu wechseln.

#### **FBoxen im Saia PG5® Core**

Im Saia PG5® Core stehen dem Anwender bereits Standard- und Application-FBoxen zur Verfügung.

Die Standard-FBox Bibliotheken beinhalten Basis-Familien, welche nicht nur die üblichen logischen und arithmetischen Operationen, sondern auch zahlreiche nützliche Systemfunktionen bieten. In der Abbildung «Standard-FBox Bibliotheken» sind die zur Verfügung stehenden FBox-Familien abgebildet.

Neben den Standard-FBoxen beinhaltet der Saia PG5® Core noch weitere FBoxen. Es handelt sich hierbei um die Application-FBox Bibliotheken, welche aus Technikfamilien bestehen. In der nebenstehenden Abbildung «Application-FBox Bibliotheken» sind diese aufgelistet.

Die Suchfunktion (Filter) im Selektor erlaubt es, eine bestimmte FBox schnell zu finden.

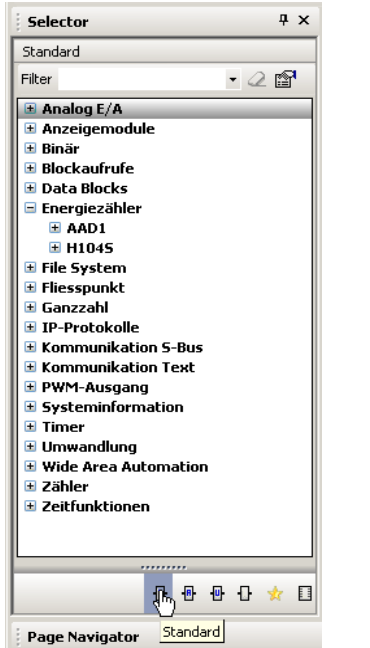

FI DALT Driver  $\boxplus$  Data buffer  $\blacksquare$  EIB Driver  $\blacksquare$  Energiezähler **El Modbus** E S-Bus E EnOcean Bidirektional H Historische Datenaufzeichnung **E** Jalousie - Beleuchtung  $\pm$  JCI N2-Bus E Kommunikation Email **E** Modbus  $\mathbf{0}$ Ħ 9 凰 Application **Page Navigator** Application-FBox Bibliotheken

Selector

Application

E Alarm

E Communication HTTP

Filter

Standard-FBox Bibliotheken

Um beim Engineering auf die richtigen FBoxen zurückzugreifen, müssen deren Funktion und ihre Parameter bekannt sein. Das in PG5 Core integrierte Online-Handbuch ist ideal, um sich eine schnelle Übersicht der jeweiligen FBoxen zu verschaffen. Durch einen Mausklick auf die FBox werden Informationen wie eine Kurzbeschreibung der FBox, eine Erläuterung der Ein- und Ausgänge, Informationen zu den Parametereinstellungen und eine Funktionsbeschreibung der FBox für jedermann zugänglich.

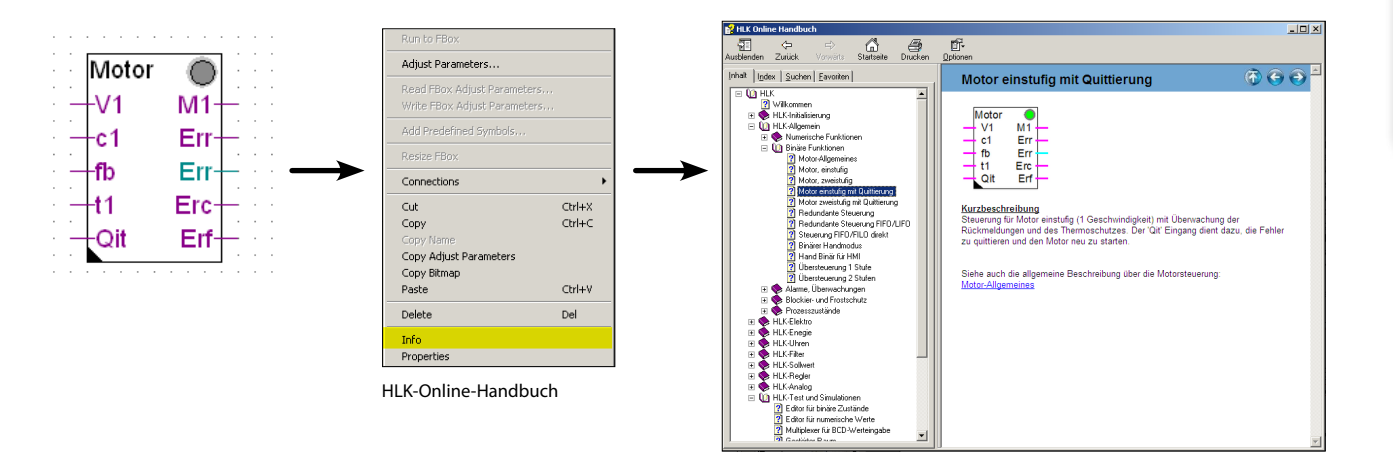

 $\sim$ 

 $\overline{u} \times$ 

 $-2$ 

 $\sim$ 

#### **Auswahl einer FBox aus dem FBox-Selektor**

Die für das Schreiben eines Programms benötigten Funktionen können im FBox-Selektor ausgewählt und dann per Drag&Drop in das Fupla-Programm eingefügt werden. Somit wird schnell und einfach ein Programm zusammengestellt.

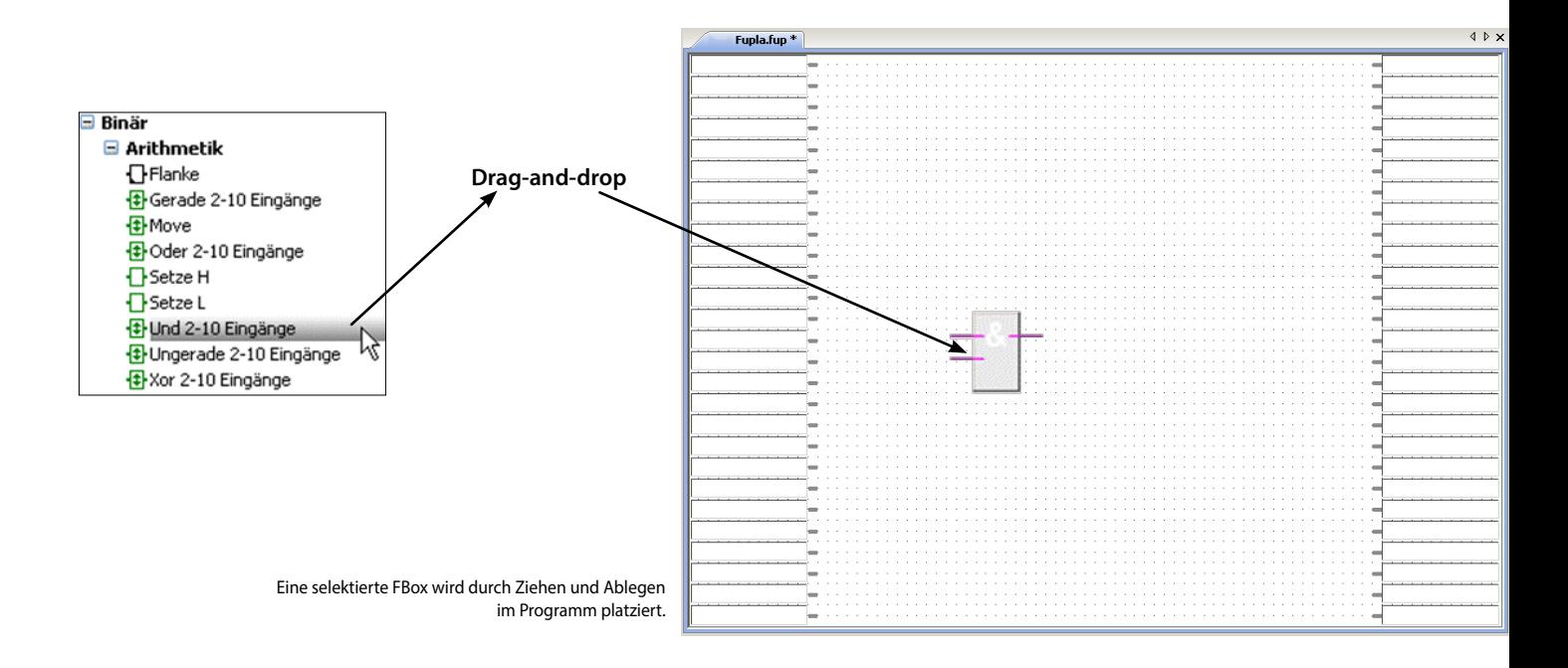

Jede FBox im FBox-Selektor hat ein Icon. Nachfolgend wird die Bedeutung dieses Icons erläutert

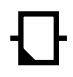

#### **FBox mit Einstellfunktionen**

Einige FBoxen verfügen über zusätzliche Adjust-Parameter. Diese sind durch ein schwarzes Dreieck in der linken unteren Ecke gekennzeichnet. Mit den Parametern können besondere Eigenschaften der FBox konfiguriert werden.

#### *Offline-Bearbeitung von Adjust-Parametern*

Die Offline-Bearbeitung von Adjust-Parametern erfolgt über das Fenster Properties. Die Werte des Parameters werden in der Fupla-Datei gespeichert. Bevor die PCD die neuen Parameter verwendet, muss das Programm heruntergeladen werden.

#### *Online-Bearbeitung von Adjust-Parametern*

Die Online-Bearbeitung von Adjust-Parametern erfolgt über den Befehl View, Adjust Window, welcher das Fenster für die Online-Anpassung öffnet, in dem sowohl die tatsächlichen als auch die bearbeiteten Werte angezeigt werden. Die bearbeiteten Werte werden direkt in den Speicher der PCD geschrieben und nicht in der Ausgangsdatei von Fupla aktualisiert.

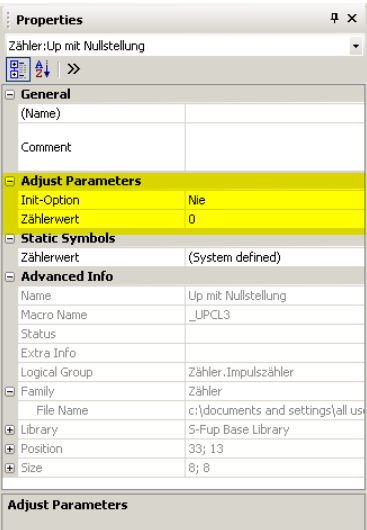

Adjust-Parameter

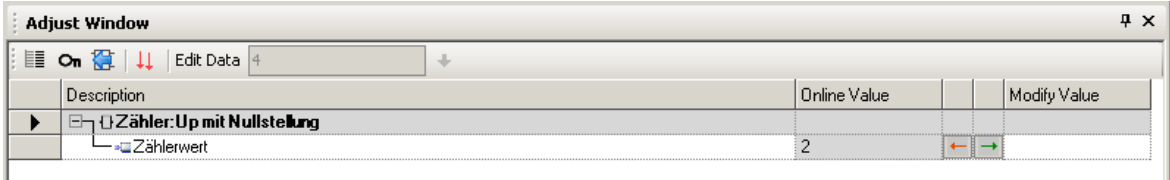

Adjust Window

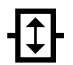

#### **FBox mit Ausziehfunktion (Stretch)**

Verschiedene FBoxen sind erweiterbar, das heisst, dass die Anzahl der Ein- oder Ausgangsanschlüsse der FBox durch die vertikale Bewegung der Maus definiert werden kann. Ausziehbare FBoxen können jederzeit wieder zusammengeschoben oder weiter ausgezogen werden.

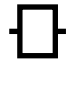

#### **FBox ohne Zusatzfunktion**

Für diese FBoxen bestehen keine zusätzlichen Funktionalitäten.

#### **Download in Runmodus**

Diese FBoxen können während dem Runmodus heruntergeladen werden. Die PCD muss somit nicht zuerst in HALT gesetzt werden.

#### **Web Editor – leistungsfähiges Softwarewerkzeug**

Die Erstellung von webbasierten Visualisierungs- und Bedienungsoberflächen ist wesentlicher Bestandteil des Engineeringaufwands. Ansprechend und funktional gestaltete Webseiten sind die Visitenkarte der Anlage und unterstützen den effizienten und sicheren Betrieb. Ein leistungsfähiges Tool für die Erstellung der Webseiten ist also entscheidend.

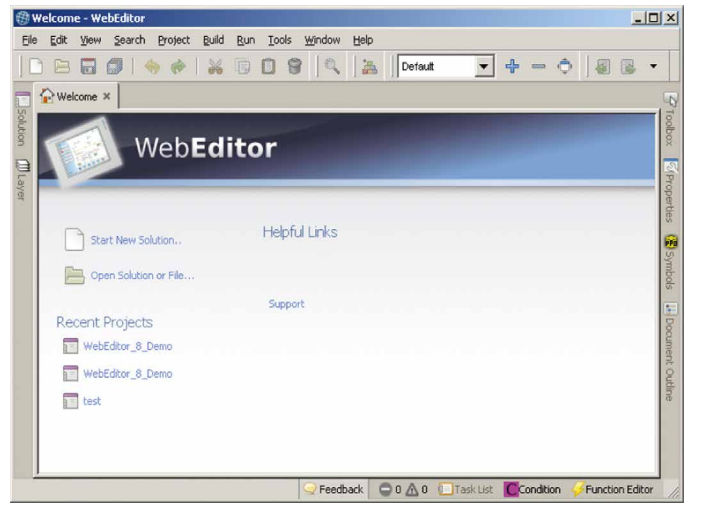

Startbildschirm des Saia PG5® Web Editors 8

#### **Saia PG5® Web Editor: einfach, intuitiv und effizient**

Die Gestaltung von dynamischen, animierten Webseiten mit einem normalen HTML-Editor ist aufwändig und erfordert spezielles Know-how (fundierte HTML- und Java-Programmierkenntnisse). Damit diese innovative Technik nicht einem kleinen Kreis von Spezialisten vorenthalten bleibt, bietet SBC dem Anwender mit dem Saia PG5® Web Editor ein einfach zu bedienendes Softwarewerkzeug für die Erstellung der Webseiten an. Mit dem Web Editor werden javabasierte Webseiten einfach und effizient durch Platzieren und Parametrieren von Objekten, die speziell auf den PCD-Web-Server abgestimmt sind, erstellt. Die Bedienung des Editors ist intuitiv und erfordert keine HTML- oder Java-Programmierkenntnisse. Mit der optimalen Integration in die Saia PG5® Controls Suite und dem damit direkten Zugriff auf alle Symbole, der leistungsfähigen Makro-Verwaltung zur Erstellung eigener, wieder verwendbarer Makros und den zahlreichen weiteren nützlichen Funktionen zur effizienten Gestaltung der Webseiten reduziert sich der Engineeringaufwand im Vergleich zu anderen Editoren deutlich.

Ausgerichtet ist das Werkzeug auf das Automationsumfeld. Einsatzgebiet sind Anlagen-Visualisierungen, Alarming- sowie Trending-Funktionen oder auch nur eine Service-Seite. Die vollständige Integration in Saia PG5® Core gewährleistet in Verbindung mit Saia PCD® Controllern eine besonders effiziente Arbeitsweise.

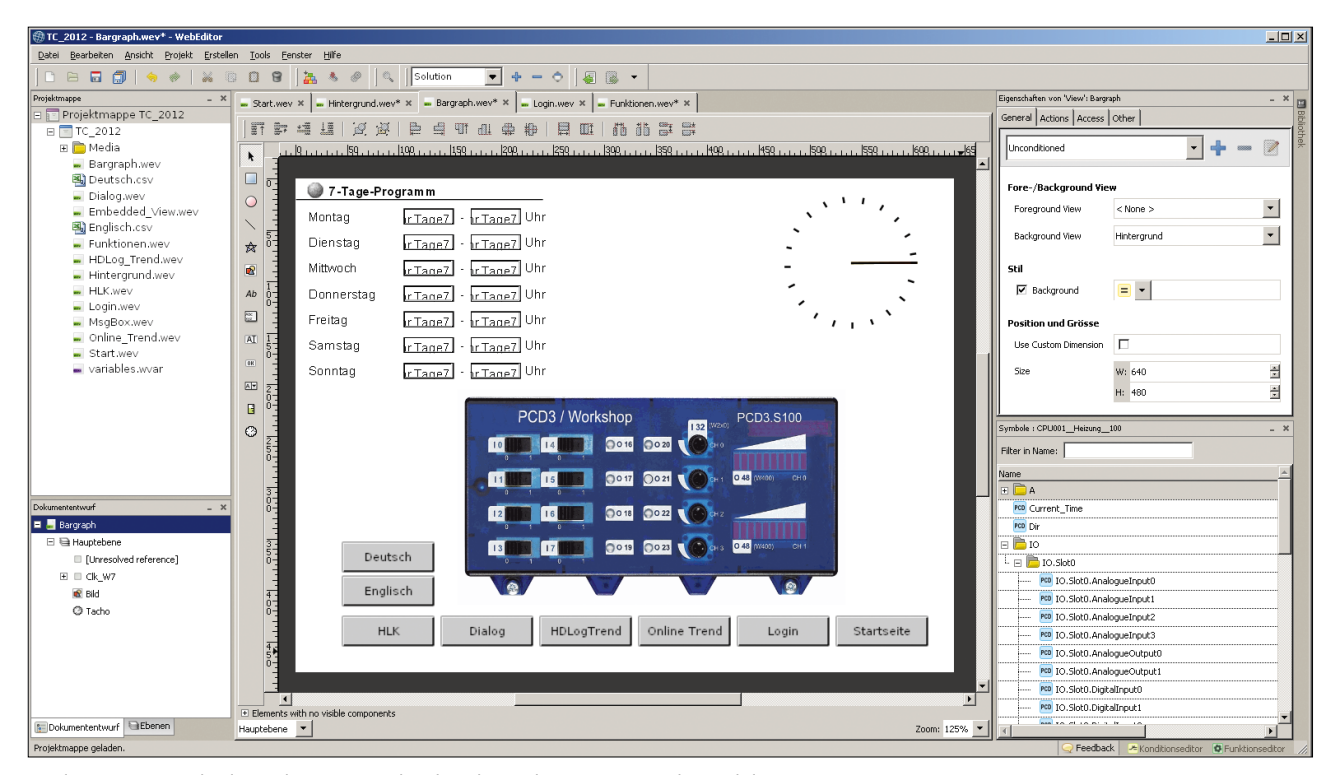

Mit dem Saia PG5® Web Editor gelingen ansprechende Web-Visualisierungen ganz ohne Webdesigner-Kenntnisse

 $\sim$ 

178

Der Web Editor enthält einen übersichtlichen und anpassungsfähigen Arbeitsbereich für effizientes Arbeiten. Der Arbeitsbereich besteht im Wesentlichen aus der Menu/Befehls-Leiste, dem View-Editor (Zeichnungsfläche) und Fenstern. Dank der Docking-Window-Technik kann der Benutzer die Fenster nach seinen Wünschen frei positionieren und ein- und ausblenden.

Die bedeutendsten Fenster werden hier erläutert:

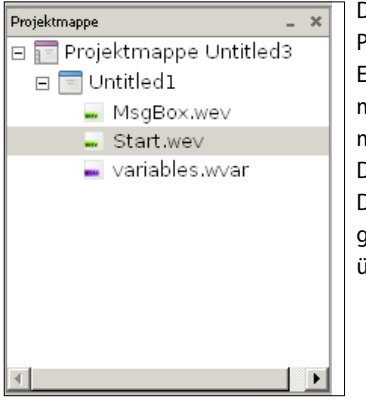

Web Editor-Fenster: Projektmappe

Die Projektmappe zeigt die Projekt- und Datei-Struktur. Eine Mappe kann dabei mehrere Web Editor-Projekte mit jeweils unterschiedlichen Dateitypen enthalten. Die Dateitypen werden in einer geordneten Baumstruktur übersichtlich dargestellt.

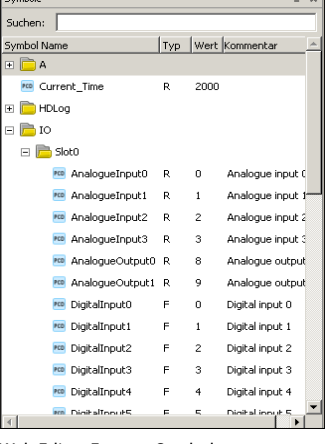

Web Editor-Fenster: Symbole

Symbole werden vom konfigurierten PG5-Projektpfad übernommen und automatisch aktualisiert.

Um Symbole schnell zu finden, verfügt das Fenster über eine Suchfunktion

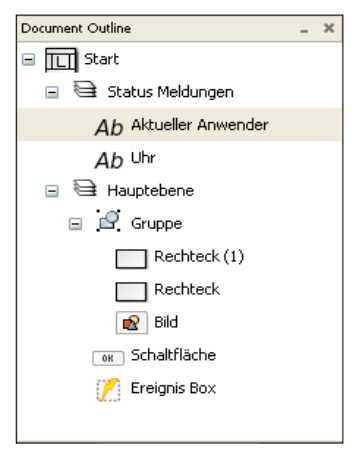

Web Editor-Fenster: Dokumententwurf

eneral Actions | Access | Other  $\boxtimes$ Kondition: Unconditioned  $\blacktriangledown$ Fore-/Background View  $\vert$ Foreground View  $<$  None  $>$  $\vert \cdot \vert$ Rackground View  $<$  None  $>$  $\overline{\mathbf{y}}$  Background  $\equiv$   $\sim$ **Position und Grösse** Lise Custom Dimension  $W: 640$  $\frac{1}{\sqrt{2}}$  $\mathbf{G}_{24}$  $\frac{1}{\sqrt{2}}$  $H: 480$ 

Das Dokumententwurf-Fenster gibt eine Übersicht über den Aufbau der aktuellen View.

Mit diesem Fenster lässt sich ein Element direkt auswählen, egal in welcher Gruppe oder Ebene es sich befindet.

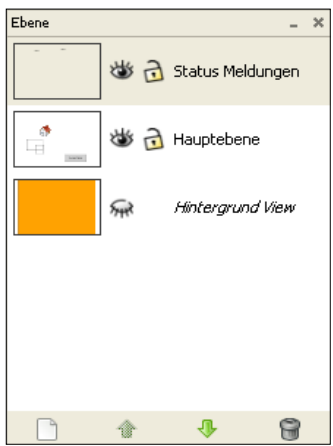

Web Editor-Fenster: Ebene

Ebenen können erstellt, verschoben oder auch gelöscht werden. Alle Ebenen, auch Hinter- und Vordergrund-View, lassen sich der Übersicht halber ausblenden.

Dieses Fenster bietet eine Übersicht aller Ebenen in der aktuell geöffneten View.

Im Eigenschaftsfenster werden die Eigenschaften und das Verhalten der Objekte zur Laufzeit mit wenigen Klicks schnell und einfach konfiguriert.

Das Fenster ist in vier Bereiche unterteilt:

- **Generell**
	- Einstellungen der Ansicht (abhängig von Konditionen)
- **Aktionen**
	- Konfiguration der Ereignisse (beim Drücken, beim Loslassen)
	- Funktionstaste
- **Zugriff**
	- Einstellungen für die Zugriffskontrolle
- **Andere**
	- Elementname und Kommentar

Web Editor-Fenster: Eigenschaften von View

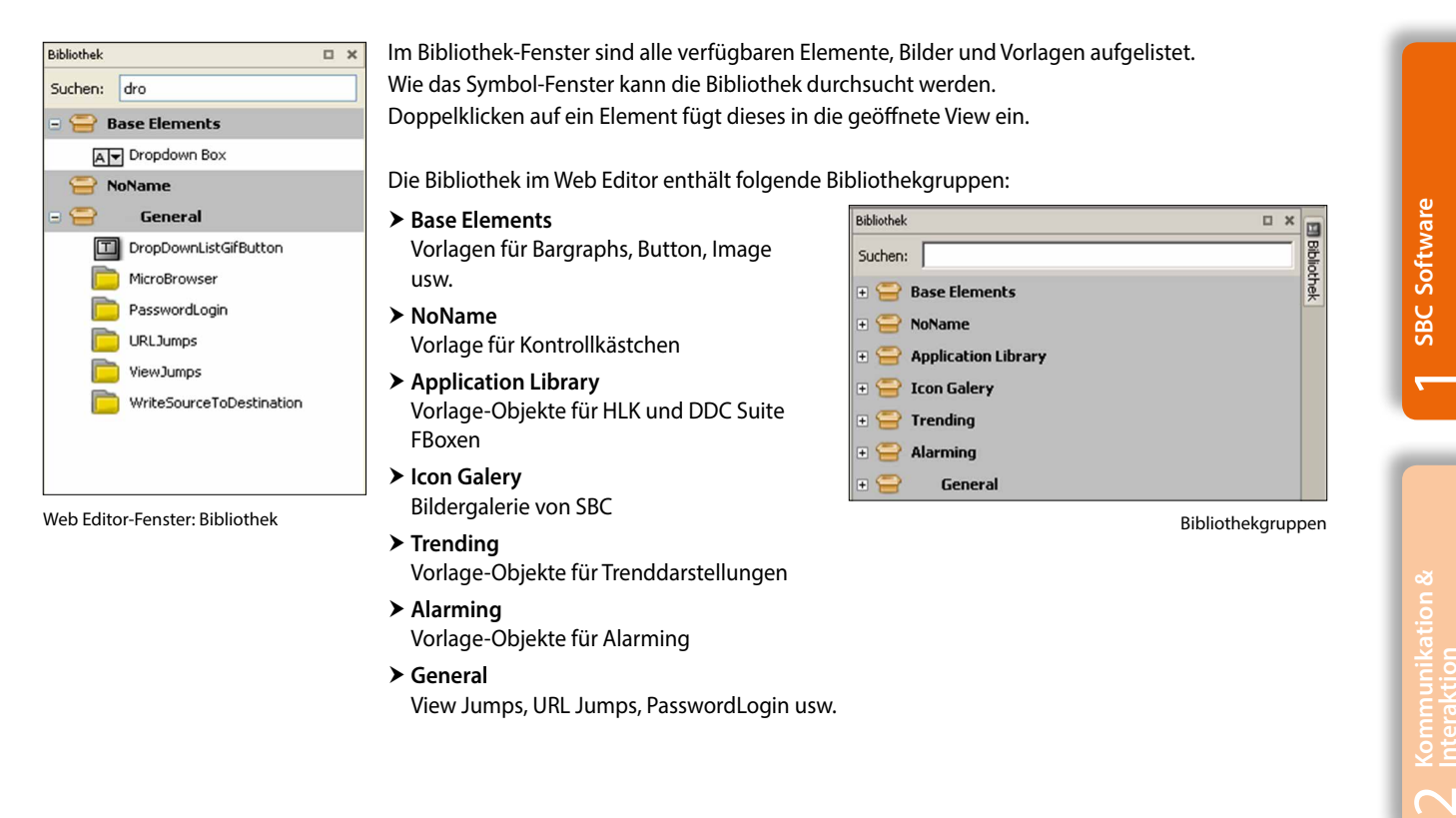

Die Makros der Bibliothekgruppen Trending und Alarming werden untenstehend beschrieben.

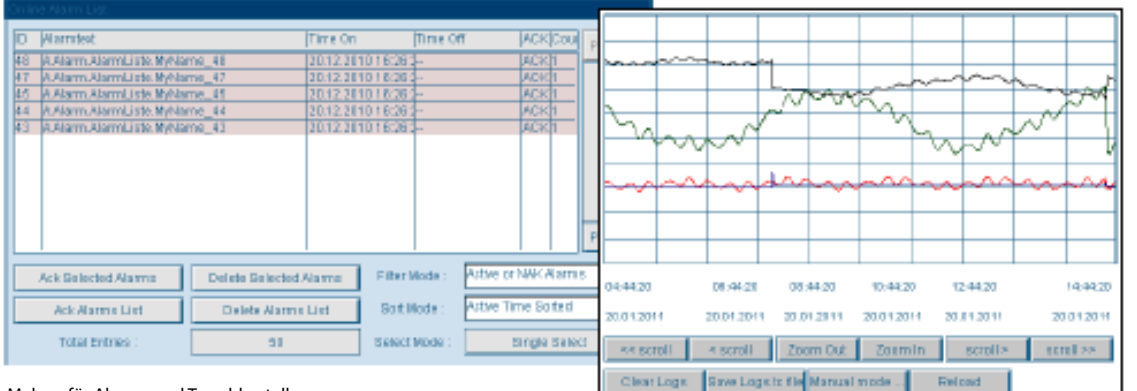

#### Makros für Alarme und Trenddarstellung

#### **Alarm-Makro**

Die Überwachung der Anlagesignale und die Alarmerfassung erfolgen unabhängig vom Web-Browser in der PCD. Die eigentliche Alarmfunktion ist in der Firmware (COSinus) der PCD implementiert. Die Aktivierung und Parametrierung erfolgt mittels Fupla-FBox Bibliothek. Die Alarme werden nullspannungssicher in Alarmlisten im internen Speicher der PCD gespeichert.

#### **Trend-Makro**

Als historisches Trending werden die Erfassung, Anzeige und Langzeitspeicherung zeitgestempelter Anlagenwerte bezeichnet. Es werden zwei Arten des Trendings unterstützt – online und offline.

Beim Online-Trending erfasst der Client (PC, Panel) die Daten und speichert diese zwischen. Das SPS-Programm muss nicht modifiziert werden. Beim Offline-Trending erfolgt die Datenerfassung und Zwischenspeicherung in der SPS. Dafür muss ein spezieller Programmcode (z.B. per Fupla FBoxen) erstellt werden! Der Offline-Trend kann entweder in DBs oder auf dem Filesystem der PCD abgespeichert werden.

 $\mathsf{C}^{\mathsf{C}}$ 

 $\overline{a}$ 

**Raumautomation**

**SBC S-Web Technik**

 $\sim$ 

# 1.1.1.3 **Saia PG5® Core | Anwendungsbeispiel**

Mit dem Saia PG5® Core lassen sich alle Arten von MSR-Aufgaben an Maschinen und Anlagen lösen. Die mitgelieferten grafischen Applikationskomponenten unterstützen die Nutzung des Saia PCD® Automation Servers (Web+IT) und Rechen- sowie Logikfunktionen. Nachfolgend werden die Grundfunktionen des Saia PG5® Core anhand einer einfachen Logik aufgezeigt.

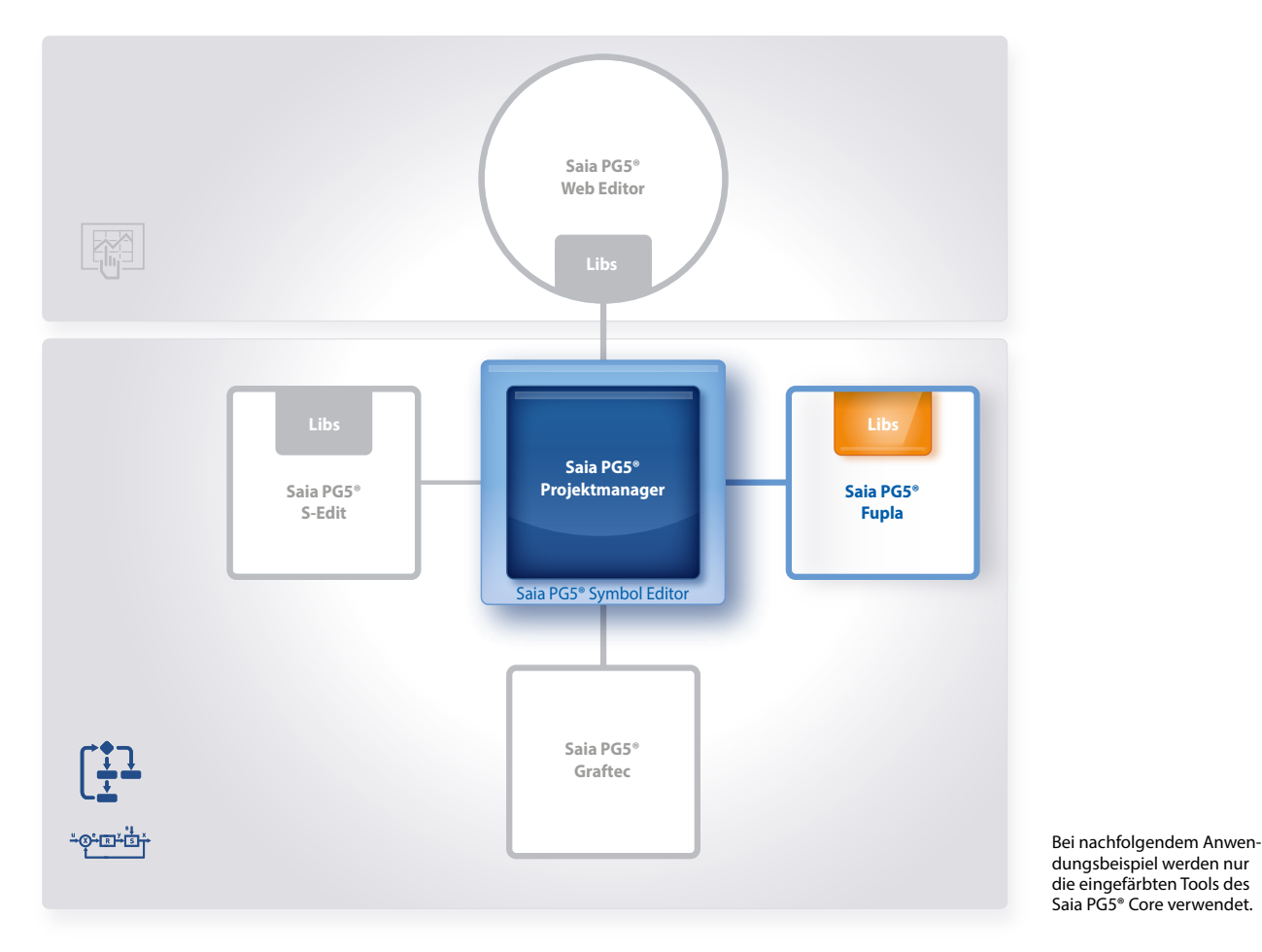

Zu Beginn muss im Saia PG5® Projektmanager ein neues Projekt mit Namen und einer Beschreibung angelegt werden. In diesem neu erstellten Projekt muss als einer der ersten Schritte die Kommunikation (PC ↔ PCD) konfiguriert werden.

Um eine Kommunikation (PC ↔ PCD) zu erstellen, müssen die Online-Settings eingestellt werden.

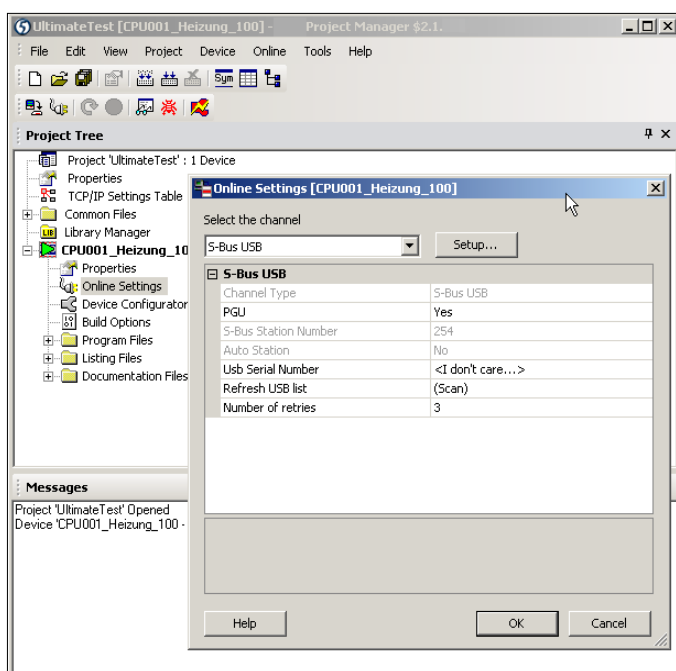

#### **Online-Settings**

**Select the channel**: Auswahl eines Übertragungskanals zwischen dem PC und der Saia PCD® Steuerung. Hier besteht die Möglichkeit, zwischen nachfolgenden Kanälen auszuwählen:

- ▶ PGU Channel (RS-232)
- S-Bus Channel (seriell)
- S-Bus Modem Channel
- SOCKET Channel (TCP / IP)
- ▶ S-Bus USB Channel
- ▶ Profi-S-Bus Channel

**Setup**: Konfiguration des Channels

Online-Settings: Auswahl des Kommunikationskanals

181

 $\mathsf{\alpha}$ 

 $\overline{\mathcal{A}}$ 

**Raumautomation**

**SBC S-Web Technik**

SBC S-Web Technik

 $\sim$ 

**Kommunikation & Interaktion**

Kommunikation<br>Interaktion

 $\sim$ 

**SBC Software**

rechts im Fenster «Eigenschaften» werden alle dazugehörigen Parameter angezeigt. Bearbeitbare Parameter können von hier aus geändert werden. Wenn beispielsweise das Gerät PCD3. M5540 im Fenster «Device View» ausgewählt wurde, werden die Hardwareeinstellungen im Fenster «Eigenschaften » angezeigt. Alle Module, die in einen der Steckplätze gesteckt werden können, werden im Fenster «Selektor» aufgeführt. Dazu gehören digitale und analoge E/A-Module, Kommunikationsmodule, E/A-Erweiterungsmodule usw. Module können aus dem Fenster «Selektor» in die Gerätesteckplätze platziert werden, indem der jeweilige Steckplatz ausgewählt und dann doppelt auf das Modul im Fenster «Selektor» geklickt wird. Die Eigenschaften des Moduls werden über das Fenster «Eigenschaften» konfiguriert.

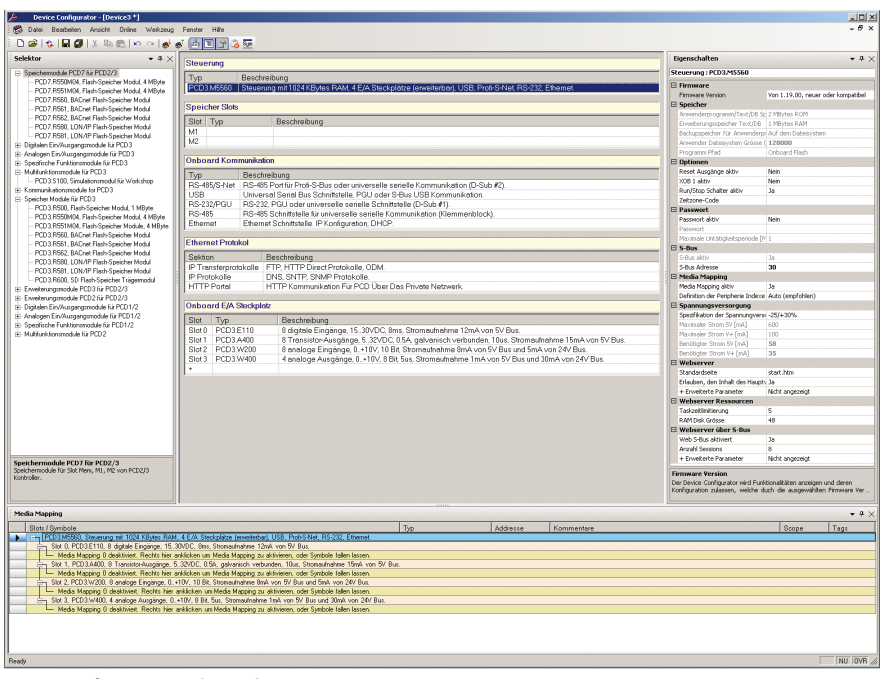

Device Configurator mit den wichtigsten Fenster

Das «Media Mapping»-Fenster zeigt die Symbolnamen für alle Ein- und Ausgänge. Die Konfiguration analoger Signale erfolgt hier. Dieses Fenster kann über das Menu View → Media Mapping ein- bzw. ausgeblendet werden. Nach erfolgten Einstellungen muss die Konfiguration auf die Steuerung geladen werden.

Nach den Hardwareeinstellungen kann ein neues Programm-File erzeugt werden. Klicken Sie hierzu mit der rechten Maustaste auf Program Files und dann New im folgenden Auswahlmenu.

Es öffnet sich der New-File-Dialog. Geben Sie einen File-Namen ein. Vergewissern Sie sich, dass Fupla-Files (\*.fup) als File-Typ ausgewählt ist, und beenden Sie den Dialog mit OK.

- $\rightarrow$  Fupla-File wurde erstellt, nun kann das Anwenderprogramm mit FBoxen erstellt werden.
- **Project Tree** File Nan Froject 'Lüftungsanlage' : 1 Device Properties Ĥ ı∔ Common Files **Lis** Library Manage  $\sum$  Device1 - PCD3.M5540 - S-Bus Stn 0 Properties **Tale** Online Settings ender Source<br>- C Device Configurator<br>- <mark>81</mark> Build Options **Program Files**  $\overline{\mathbf{N}}$ **D** Listing Add Files Docun Chrlad Delete All Files. Print.  $Ctrl + F$ Help Fupla-File erstellen

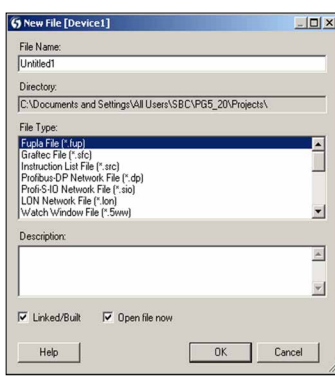

#### **Intuitive Darstellung als Funktionsplan**

Anwenderprogramme können aus verschiedenen FBoxen ohne grosse Programmierkenntnisse erstellt werden. Die Darstellung im Funktionsplan-Editor (Fupla) ist frei.

Im diesem Beispiel werden fortlaufend die Leistungswerte einzelner Energiezähler überwacht und die Minimal- und Maximalwerte über Tage, Wochen oder gar Jahre festgehalten. Die Spannung und Leistung wird mit einstellbaren Grenzwerten verglichen. Bei Überschreitung wird ein Relaisausgang geschaltet, was z.B. für die Ansteuerung einer Signalleuchte oder auch zur Einleitung einer Spitzenlastabschaltung genutzt werden kann. Zudem kann zur Benachrichtung einer Fachperson ein E-Mail versendet werden.

Nachfolgend wird ein Auszug der Lastabschaltung erläutert und dargestellt. Es wird lediglich auf die wichtigsten FBoxen eingegangen.

Es soll verständlich gemacht werden, dass bereits mit den FBoxen, welche sich im Saia PG5® Core befinden, eine einfache Logik realisiert werden kann.

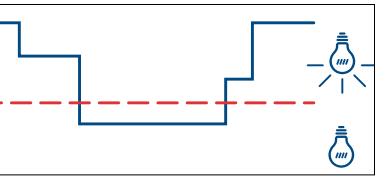

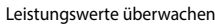

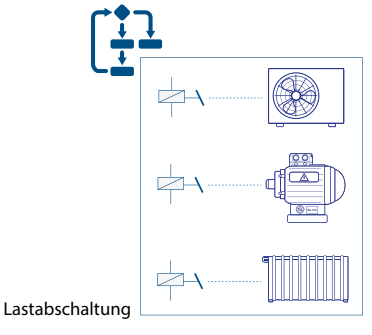

### **S-Bus Energiezähler**

Diese FBox dient dem Auslesen des Energiezählers mit S-Bus-Schnittstelle.

Der Energiezähler liefert die aktuellen Werte der Leistungsaufnahme der angeschlossenen Verbraucher. Für das oben genannte Beispiel werden die Leistung und die Spannung verwendet.

Im Symbol Editor ist ersichtlich, welche Register und Flags benutzt werden können.

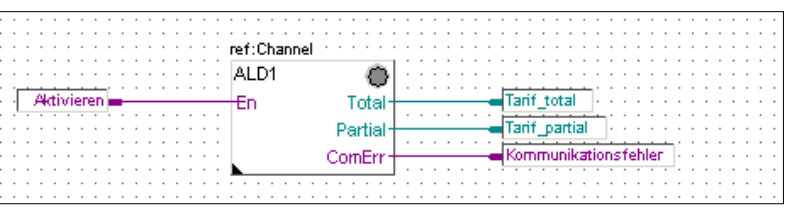

FBox – Energiezähler S-Bus

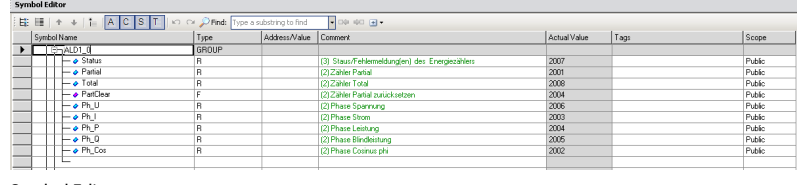

Symbol Editor

# **Arithmetische FBoxen-Vergleicher** Wert grösser/gleich: Binärer Ausgang wird

der binäre Ausgang nicht geschaltet.  $\rightarrow$  Signal bei Grenzwertüberschreitung

gesetzt, wenn der obere Eingang grösser oder gleich dem unteren Eingang ist. Ansonsten wird Zaehler.ALD1\_0.Ph\_P  $-cmp$ **Grenzwert Überschreitung**  $>=$ Wert

FBox – Vergleicher

## **Datenerfassung**

Die HDLog-FBox zeichnet bis zu 10 Werte für eine historische Datenauswertung auf. Die Werte werden zuerst in einem Buffer (RAM DB) gespeichert und je nach Parametrierung in eine CSV-Datei geschrieben. Die entstehenden Dateien können so z.B. via E-Mail weitergeleitet (siehe untenstehende FBox-Familie Kommunikation E-Mail), per FTP Zugriff ausgelesen oder via Web-Anwendung ausgelesen und dargestellt werden.

In unserem Anwendungsbeispiel wird mit dieser FBox die Energiedatenauswertung vollzogen.

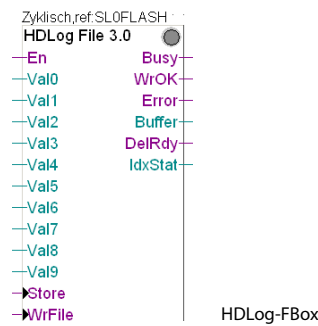

#### **E-Mail**

Mit der E-Mail-Funktion und dem integrierten SMTP-Client (Simple Mail Transfer Protocol) können PCD-Steuerungen Prozess- und Anlageninformationen via Ethernet-Schnittstelle an einen E-Mail-Server versenden. Auf diese Weise können z.B. Alarm-, Service-, Statusmeldungen oder beliebige Prozessinformationen via E-Mail an eine Leitstelle und/oder an das Servicepersonal versendet werden. Die zuvor gespeicherten Daten werden als Anhang mitgesendet. Für die Nutzung der E-Mail-Funktionen stehen komfortable Fupla-FBoxen zur Verfügung.

Somit kann in unserem Beispiel eine Grenzwertüberschreitung dem zuständigen Personal direkt gemeldet werden.

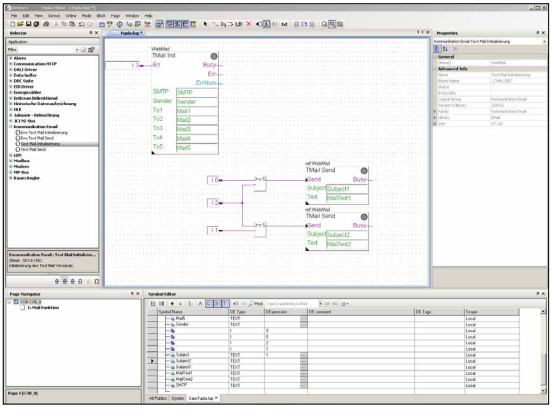

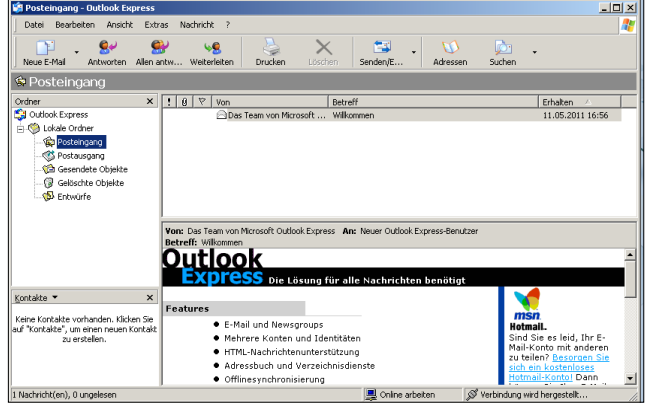

Mit der PCD E-Mails versenden

Die oben genannten FBoxen müssen nun im Fupla-Programm platziert, konfiguriert und miteinander verbunden werden.

 $\rightarrow$  Somit haben wir ein fertiges Fupla-Programm.

# Kommunikation &<br>Interaktion **Kommunikation & Interaktion**

 $\sim$ 

# $\overline{\mathcal{A}}$ **Raumautomation**

# **Programm generieren (Build)**

Damit das fertig editierte Programm von der PCD gelesen und ausgeführt werden kann, muss es im Projektmanager via Menu → Device → Rebuild All Files oder mit der Taste Rebuild All Files im Fupla-Editor oder im Projektmanager generiert (kompilieren, assemblieren und linken) werden.

Im Fenster Messages werden die Ergebnisse der verschiedenen Programmaufbereitungsschritte (Compiler, Assembler, Linker) angezeigt.

Wenn das Programm korrekt editiert wurde, wird die Build-Funktion mit der Meldung abgeschlossen: Build successful. Total errors 0 Total warnings 0

Aufgetretene Fehler werden als Fehlermeldungen angezeigt. Mit einem Doppelklick der Maustaste auf die Fehlermeldung kann der betreffende Fehler im Anwenderprogramm einfach lokalisiert werden.

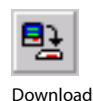

Programm

Rebuild All Files

畵

### **Programm in die PCD übertragen (Download)**

Das Anwenderprogramm ist jetzt bereit und muss nun noch vom PC in die Saia PCD® übertragen werden. Dies geschieht mit der Taste Download-Programm oder dem Menu-Befehl Online-Download-Programm im Projektmanager.

Bei eventuell auftretenden Kommunikationsproblemen sind die Konfigurationseinstellungen (Online-Settings) sowie die PC ↔ PCD-Verbindung mit dem USB-Kabel zu überprüfen.

Sobald eine Anlagefunktion mit FBoxen realisiert und auf die Steuerung heruntergeladen wurde, können die aktuellen Werte des Projektes mit «Go online/offline» angezeigt werden.

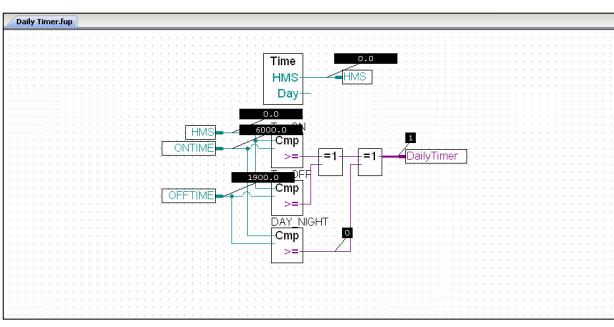

Fupla-Programm – «Go online»

«Go online» bewirkt, dass die aktuellen Werte des Projektes angezeigt werden können.

Ist «Go online» eingeschaltet, zeigen alle binären Verbindungen den aktuellen Status anhand der Liniendicke:

Dünne «violett»-Verbindung: Status = 0 Dicke «violett»-Verbindung: Status = 1

Durch einen Mausklick auf die Verbindung kann zusätzlich der aktuelle Wert angezeigt werden. Dies gilt auch für die analogen Werte.

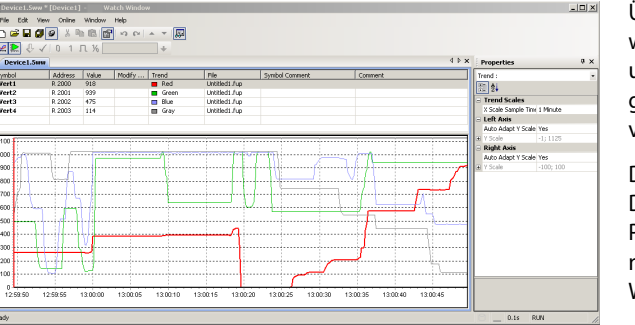

Watch-Window

Über das Watch-Window ist es möglich, ausgewählte Online-Daten, wie die Zustände von Ein-/Ausgängen oder Inhalte von Variablen unterschiedlicher Fupla-Seiten, über eine bestimmte Zeit anzuzeigen. Auch hier können die Daten nicht nur angezeigt, sondern auch verändert werden.

Daten können manuell eingegeben oder mit Copy/Paste sowie Drag&Drop importiert werden. Ein erfolgreicher Build des PG5-Programms aktualisiert automatisch die Symbole mit ihrer neuen Adresse. Dies funktioniert auch mit geöffnetem Watch-Window-Fenster.